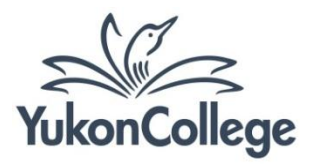

*You must have a valid library barcode number and password to use these features. Contact the library if you don't remember your password.*

*Note to Chrome users: change your browser language settings to "US English" before using your Library Account. Check [instructions here.](https://support.google.com/chrome/answer/95416?hl=en)*

## **Accessing your account for the first time**

- 1. Go to [www.yukoncollege.yk.ca/library](http://www.yukoncollege.yk.ca/library) and click "Renew Books & Media" in the home page.
- 2. Enter your Library barcode number and PIN.
- 3. Click on "Log In".

## **Elements of your account**

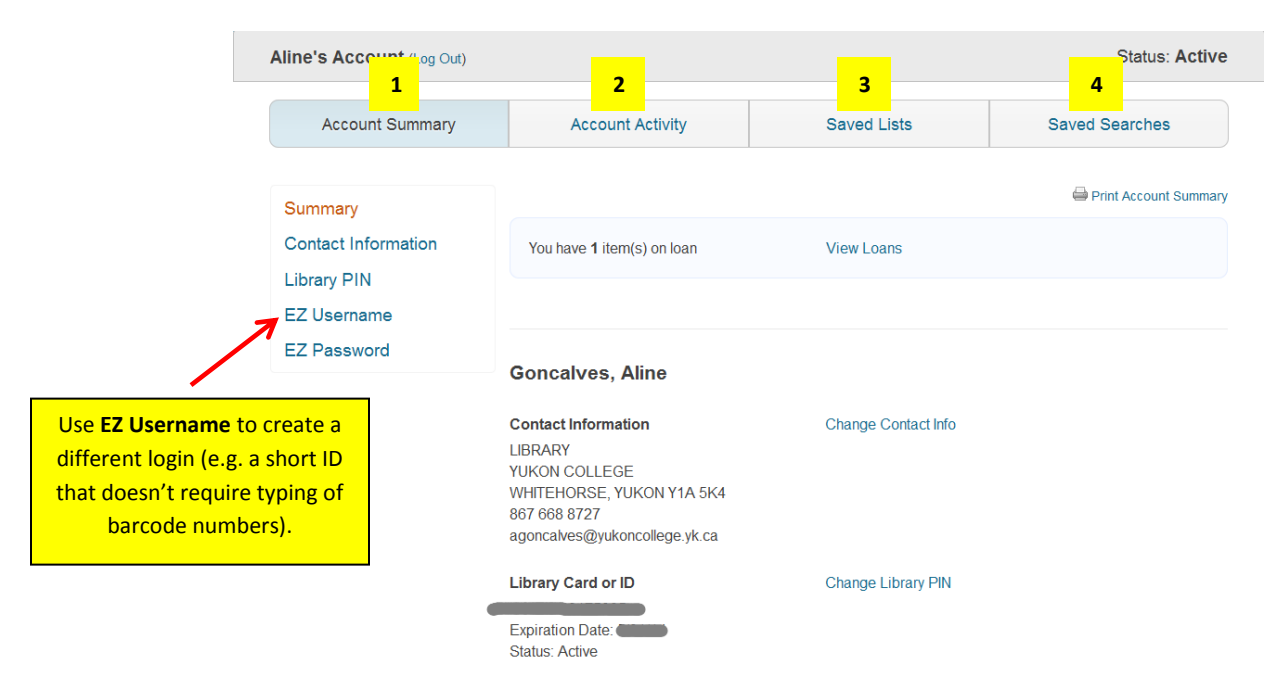

1. Account Summary: contact information, library password (PIN), EZ login settings, and account status are displayed here. This information (except status) can be modified by the patron.

2. Account Activity: it shows items signed out by the patron. It will also have due dates for every item, overdue items information, items on hold, and unpaid fines information.

3. Saved Lists: it shows lists of items selected by the patron. See more about saved lists in the "[Saving and sharing lists](http://yclibw.yukoncollege.yk.ca/Handouts/Using_Your_Library_Account_lists.pdf)" handout.

4. Saved Searches: it displays searches saved by the patron. See more about saved lists in the "[Saving and sharing lists](http://yclibw.yukoncollege.yk.ca/Handouts/Using_Your_Library_Account_lists.pdf)" handout.

## **Checking due dates, fines, and renewing books**

- 1. Click on the tab **"Account Activity"**.
- 2. The due dates for each item will show up beneath the item title.
- 3. **To renew** a book, click the button "Renew Loan".

4. Unpaid fines are displayed in the left hand side column. A fine of \$1 per day per item applies for materials returned after the due date.

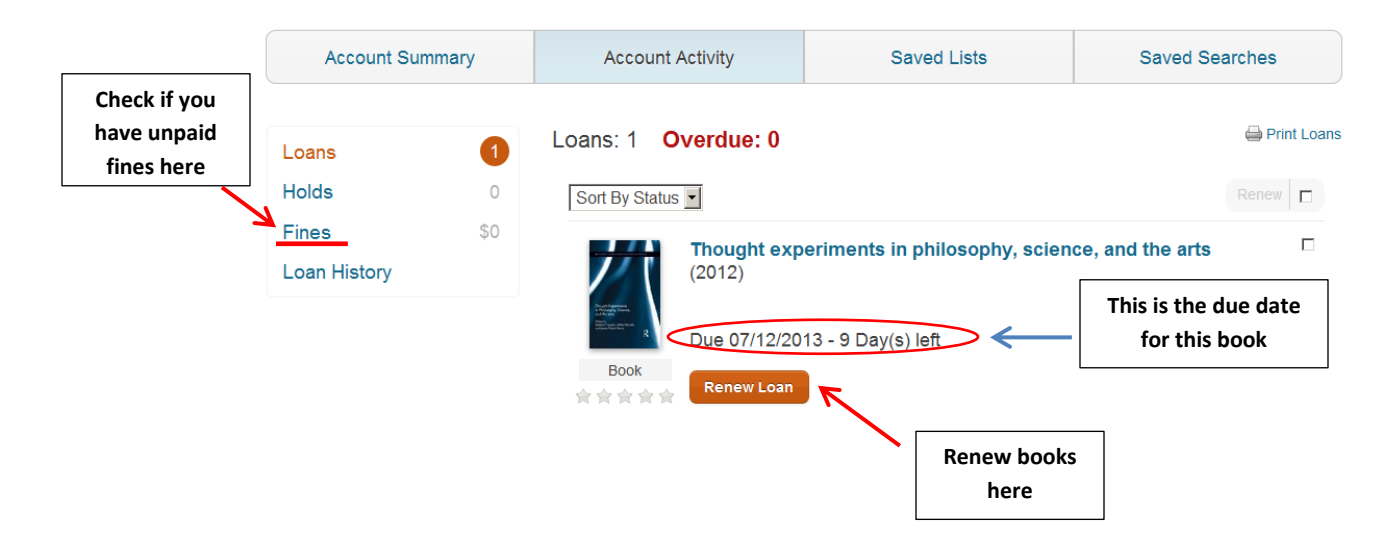